# PARTEIENKOMPONENTE

Stand: 13.09.2019

**vote iT GmbH**  Langer Weg 7a, 33332 Gütersloh tel +49 5241 2113 - 2300 info@vote-it.de www.vote-it.de

٦

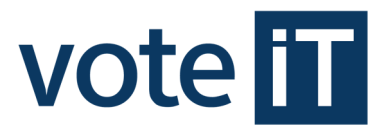

## **1. Einleitung**

Die vote iT stellt Parteien, Wählergruppen und Einzelbewerbern, die Parteienkomponente zur Nutzung über das Internet zur Verfügung.

Mit der Parteienkomponente können die Daten von Kandidaten und Vertrauenspersonen gespeichert und alle für einen Wahlvorschlag erforderlichen Formulare gedruckt werden.

Die Daten können dem Wahlamt zur Weiterverarbeitung digital zur Verfügung gestellt werden.

#### **Vorteile:**

einmalige Kandidatenerfassung Ausdruck benötigter Formulare mit nur wenigen Mausklicks zentrale Speicherung der Daten Zugriff von jedem Rechner mit Internetzugang

Sie gelangen zur Parteienkomponente unter: **www.votemanager.de/parteienkomponente** 

## **2. Einrichtung der Parteienkomponente durch das Wahlamt**

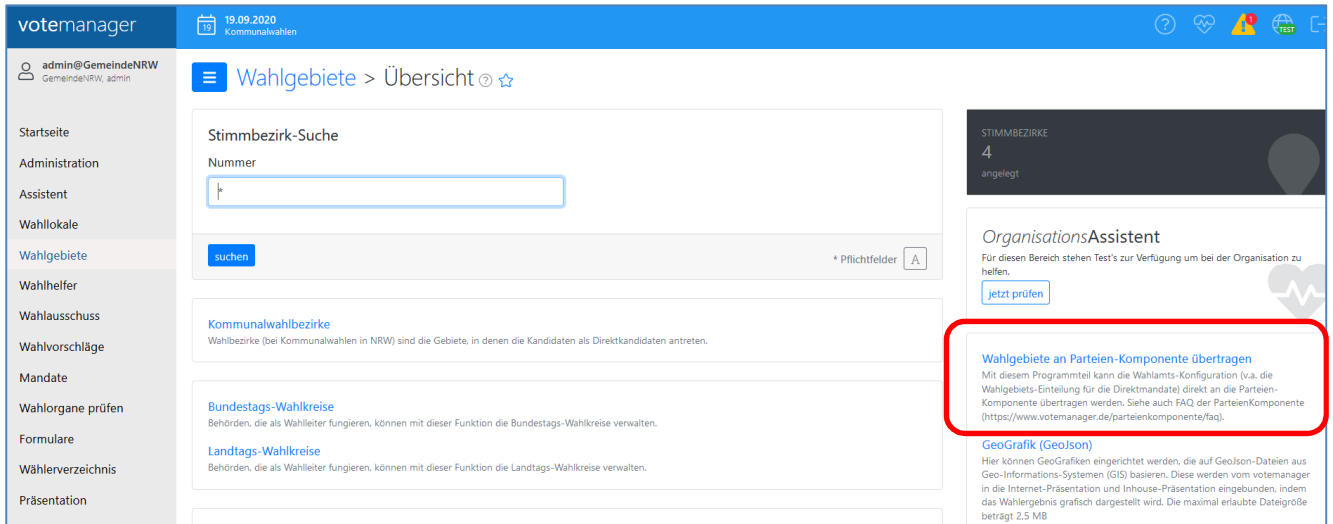

Damit die Parteienkomponente durch die Parteien genutzt werden kann, muss durch das Wahlamt das *Wahlgebiet an die Parteienkomponente übertragen* werden. Voraussetzung hierfür ist, dass die Wahlgebietseinteilung abgeschlossen ist.

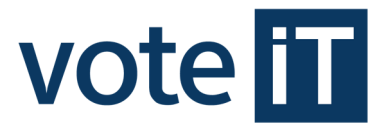

Nach der Übertragung ist Ihre Wahl dann in der Parteienkomponente freigeschaltet. Ebenfalls wird automatisch ein Behördenbenutzer angelegt. Mit diesem haben Sie die Möglichkeit Wahlgebiete nach der Übertragung in der Parteienkomponente manuell zu ändern oder zu korrigieren.

# **3. Registrierung von Benutzern (Parteien, Wählergruppen, Einzelbewerber)**

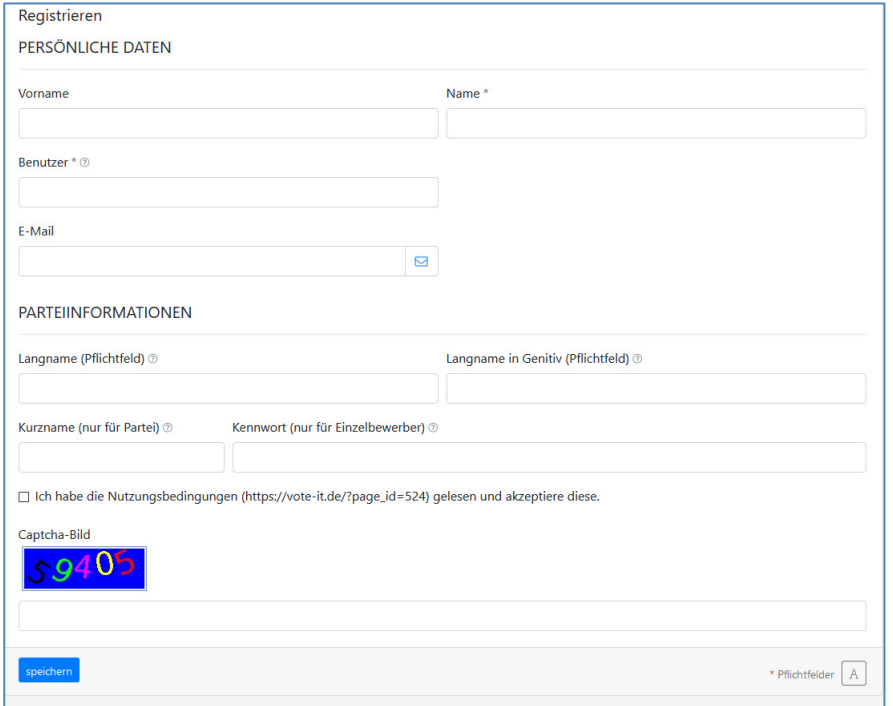

Nach dem Aufruf der URL können Sie über den Button *Registrieren* einen Benutzer anlegen, mit dem Sie sich anschließend anmelden können.

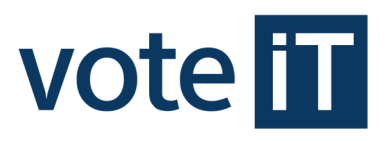

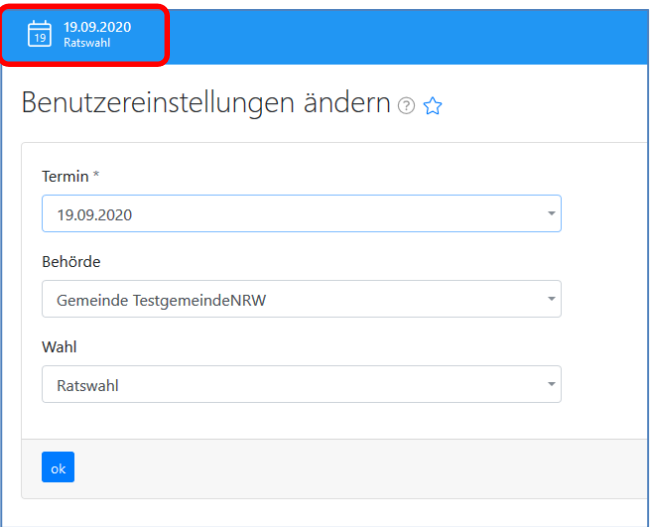

Nach erfolgreicher Anmeldung können Sie mit einem Klick auf das *Datum* am oberen Bildschirmrand auswählen, für welchen Wahltermin, welche Behörde und welche Wahl Sie Wahlvorschläge erfassen möchten.

#### **Wichtig**:

Die Datensätze werden benutzerbezogen abgespeichert. Damit haben Sie also nicht die Möglichkeit auf die Daten anderer Benutzer zuzugreifen.

## **4. Erfassen von Kandidaten und Vertrauenspersonen**

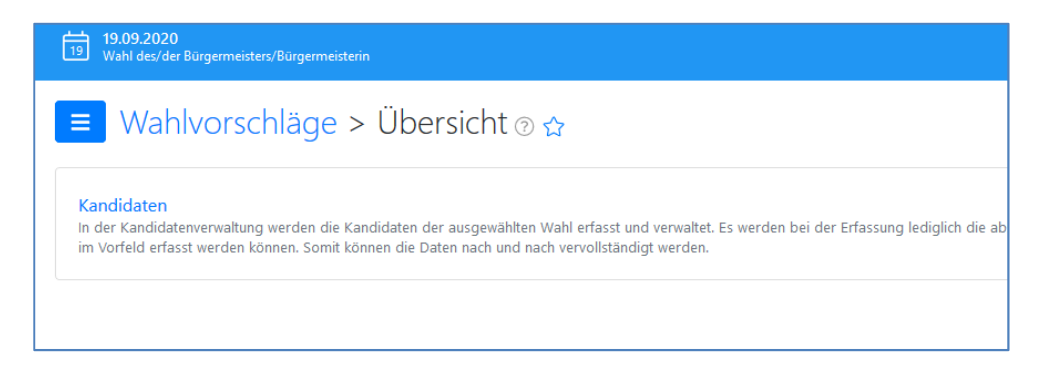

Wählen Sie im Navigationsmenü am linken Bildschirmrand *Wahlvorschläge* und anschließend *Kandidaten*.

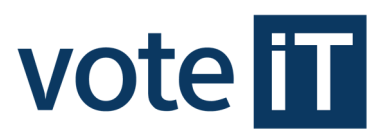

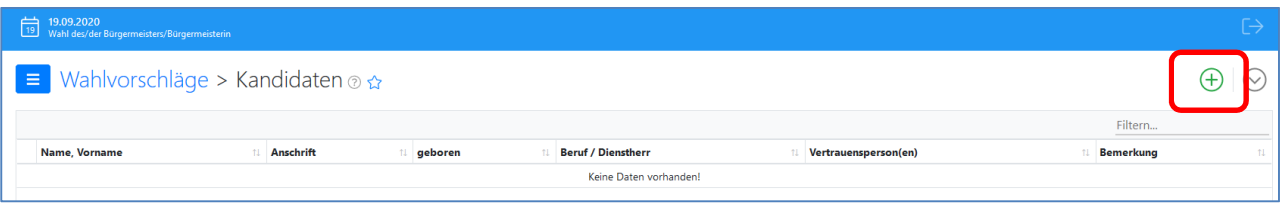

Um einen neuen Kandidaten zu erfassen, wählen Sie rechts oben das grüne Pluszeichen für *neu*.

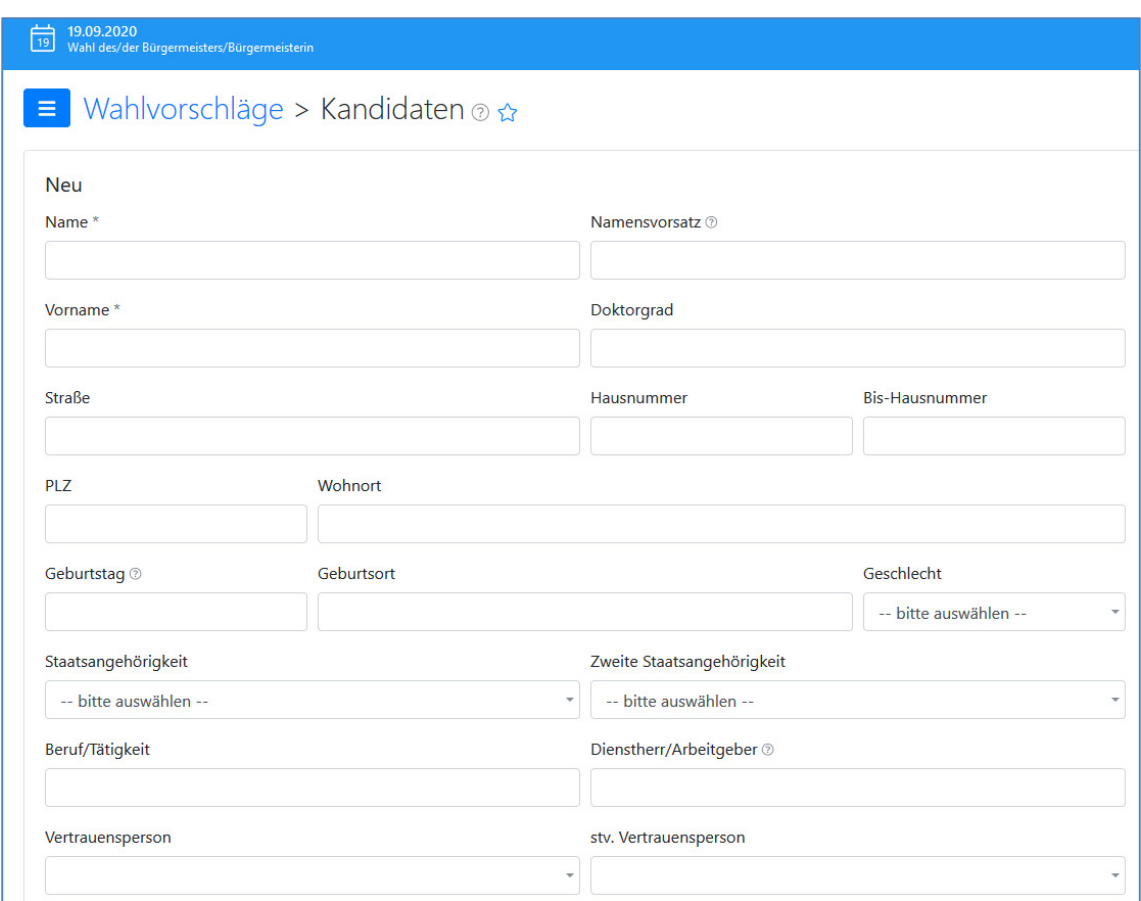

Anschließend folgt ein Formular in dem Sie Ihren Kandidaten eintragen können.

Das Anlegen von *Vertrauenspersonen* erfolgt nach derselben Vorgehensweise.

Um den Umgang mit der Parteienkomponente zu erleichtern, reicht es im ersten Schritt den Vor- und Nachnamen des Kandidaten bei der Erfassung anzugeben. Die übrigen Daten können zu jedem beliebigen Zeitpunkt nachgetragen werden.

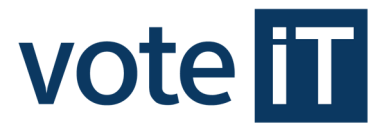

Die Kandidatendaten werden bei jeder Anmeldung, Umstellung der Wahl oder bei einem Formulardruck entsprechend den gesetzlich festgelegten Bestimmungen überprüft.

Bei fehlenden oder unkorrekten Angaben, wie z. B. doppelte Vergabe eines Listenplatzes, werden Hinweise auf der Startseite bzw. beim Druck von Formularen ausgegeben.

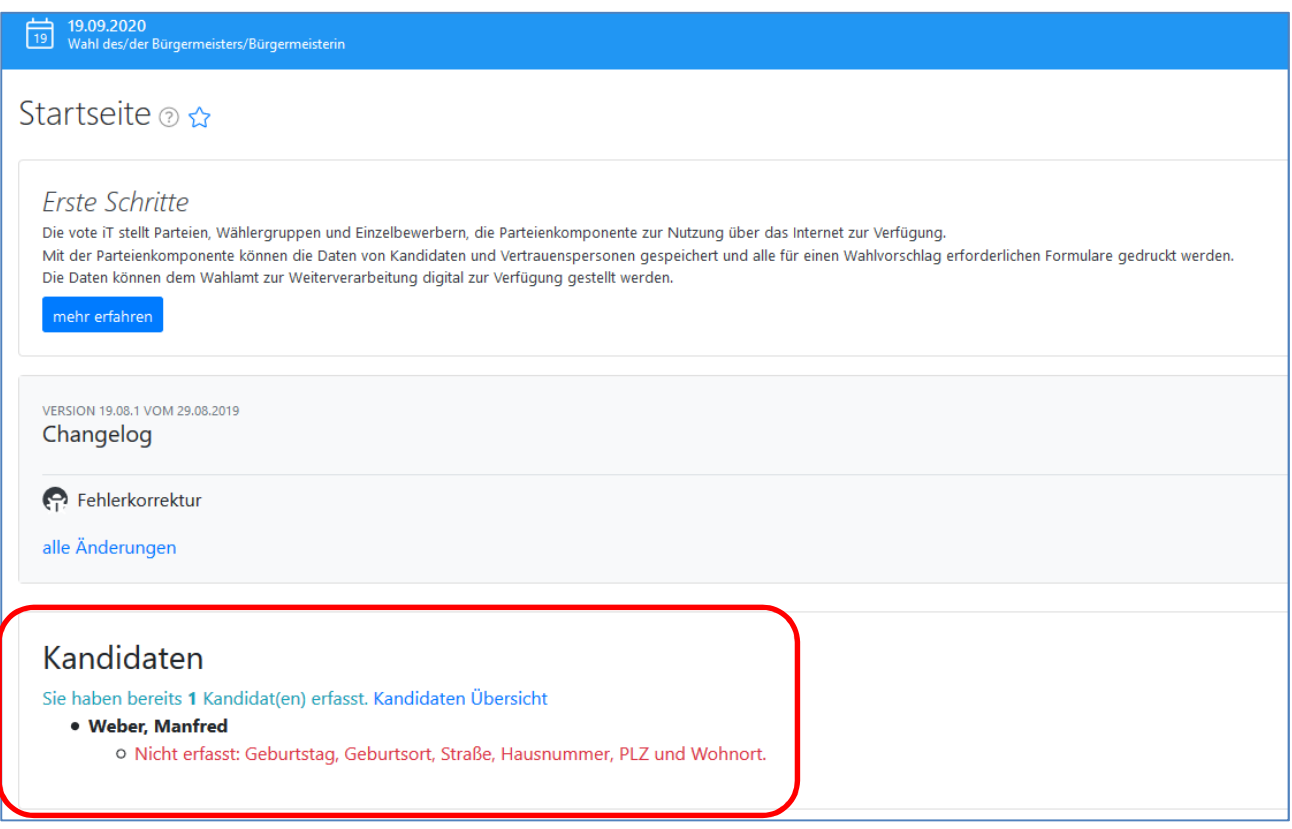

Der Druck eines Dokumentes ist dann bis zur vollständigen Korrektur aller relevanten Angaben nicht möglich.

#### *Achtung, Besonderheit nur in Mecklenburg-Vorpommern:*

Bei Kandidaten, die in mehreren Wahlbereichen antreten, müssen diese nur einmalig *erfasst werden. Die Wahlbereiche werden in den Formularen festgehalten. Der Sachbearbeiter muss bei Mehrfachkandidaturen besonders aufpassen, weil diese Kandidaten im votemanager kopiert werden müssen, da dort immer nur ein Wahlbereich pro Kandidaten auswählbar ist.*

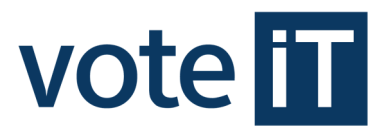

# **5. Formulardruck**

Um Formulare zu drucken, wählen Sie unter *Formulare* das gewünschte Formular.

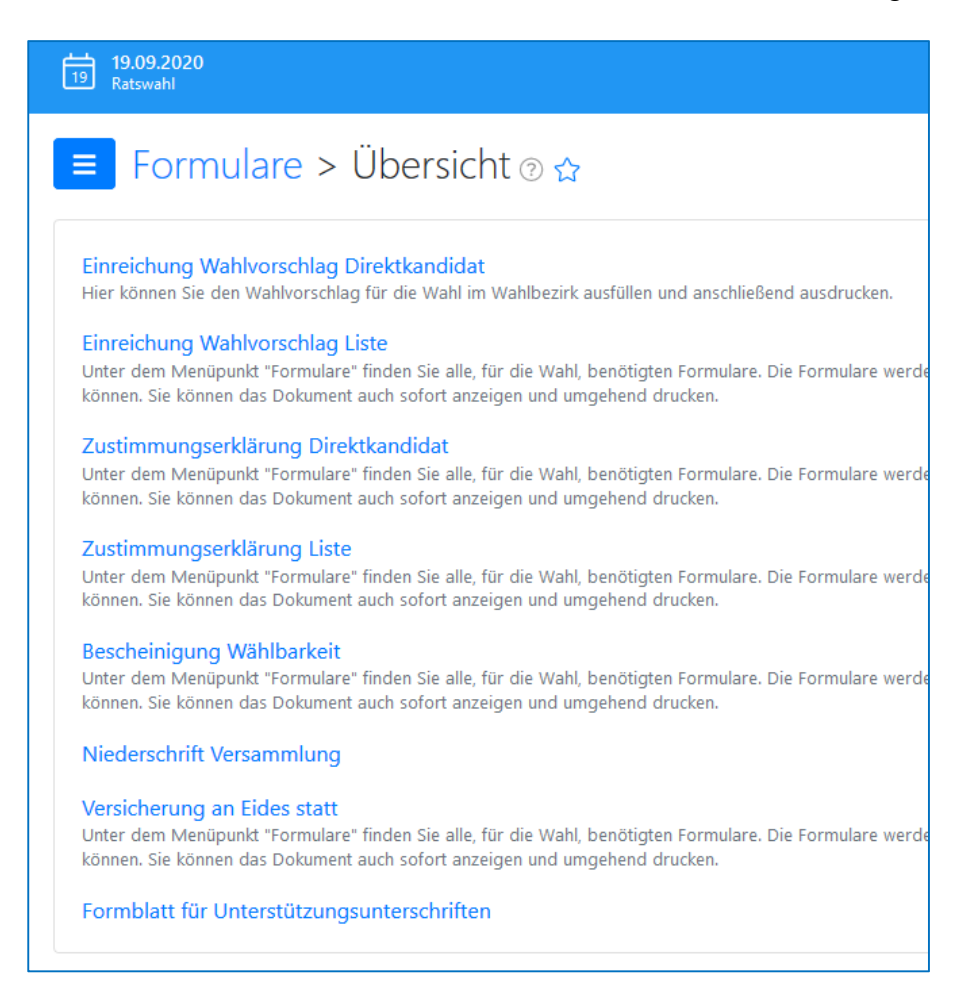

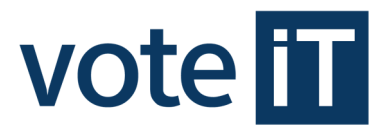

# Im Beispiel wird das Formular *Einreichung Wahlvorschlag Liste* gedruckt.

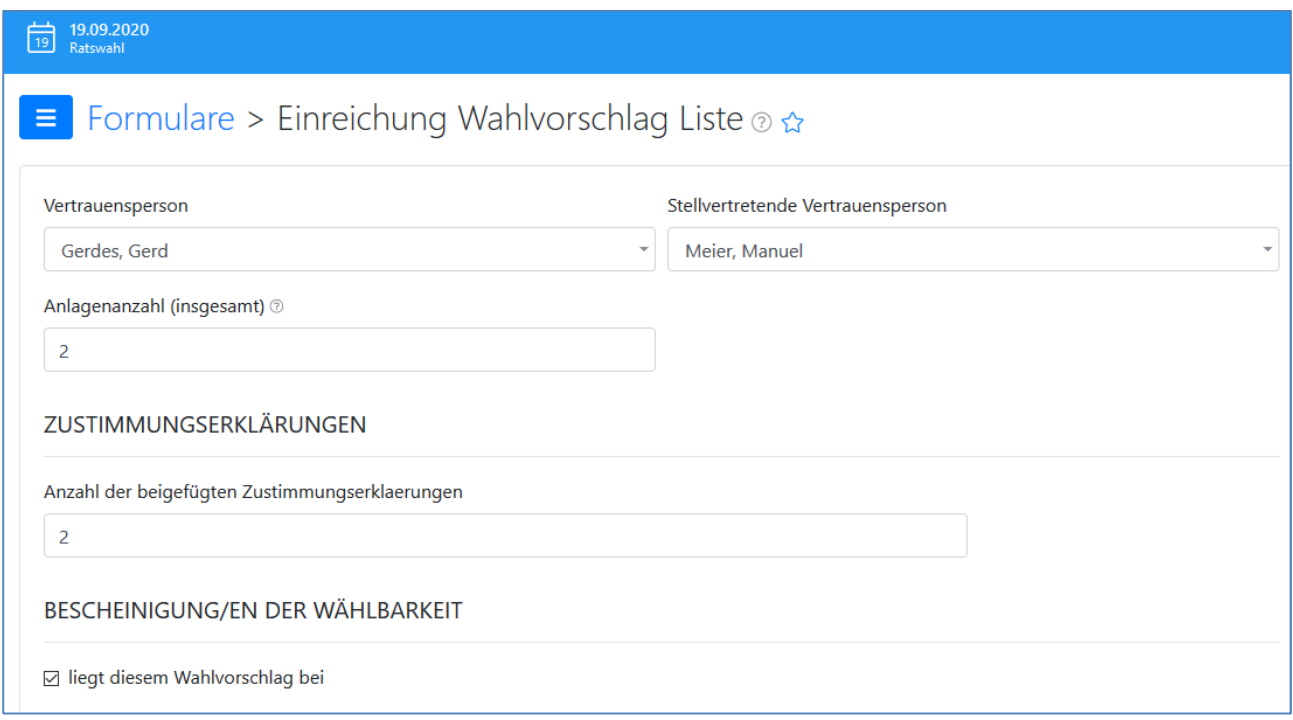

Das Drucken der Formulare erfolgt immer nach derselben Vorgehensweise. Füllen Sie die Bildschirmmaske aus und bestätigen Sie mit *ok*.

Anschließend wird ein PDF-Dokument erstellt und geöffnet, welches Sie ausdrucken oder speichern können.

## **6. Export der Wahlvorschläge**

Über *Wahlvorschläge exportieren*, lassen sich die Wahlvorschläge in elektronischer Form exportieren, sodass sie zusammen mit den Formularen bei Ihrem Wahlamt eingereicht werden können. Für den Dateiexport klicken Sie auf *exportieren*.

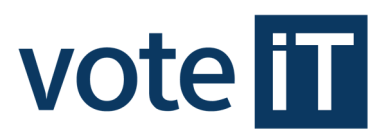

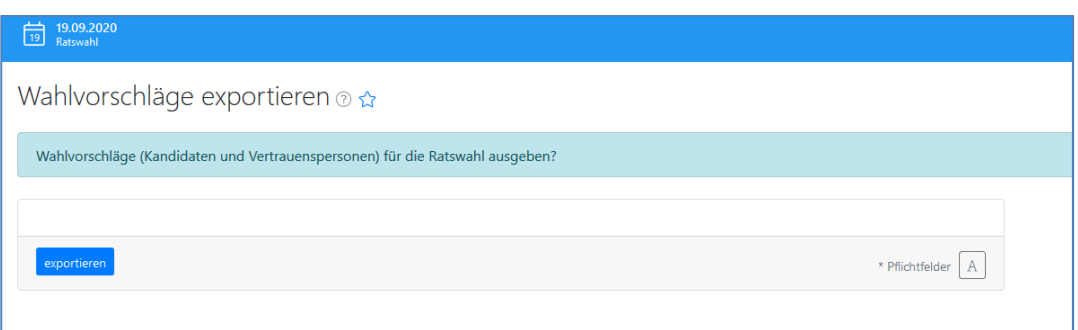

# **Wichtig**:

Bitte beachten Sie, dass das Wahlrecht die Einreichung der Wahlvorschläge weiterhin in Papierform vorsieht. Das elektronische Exportieren der Wahlvorschläge aus der Parteienkomponente ersetzt dies nicht.

#### **7. Import der Wahlvorschläge in den votemanager durch das Wahlamt**

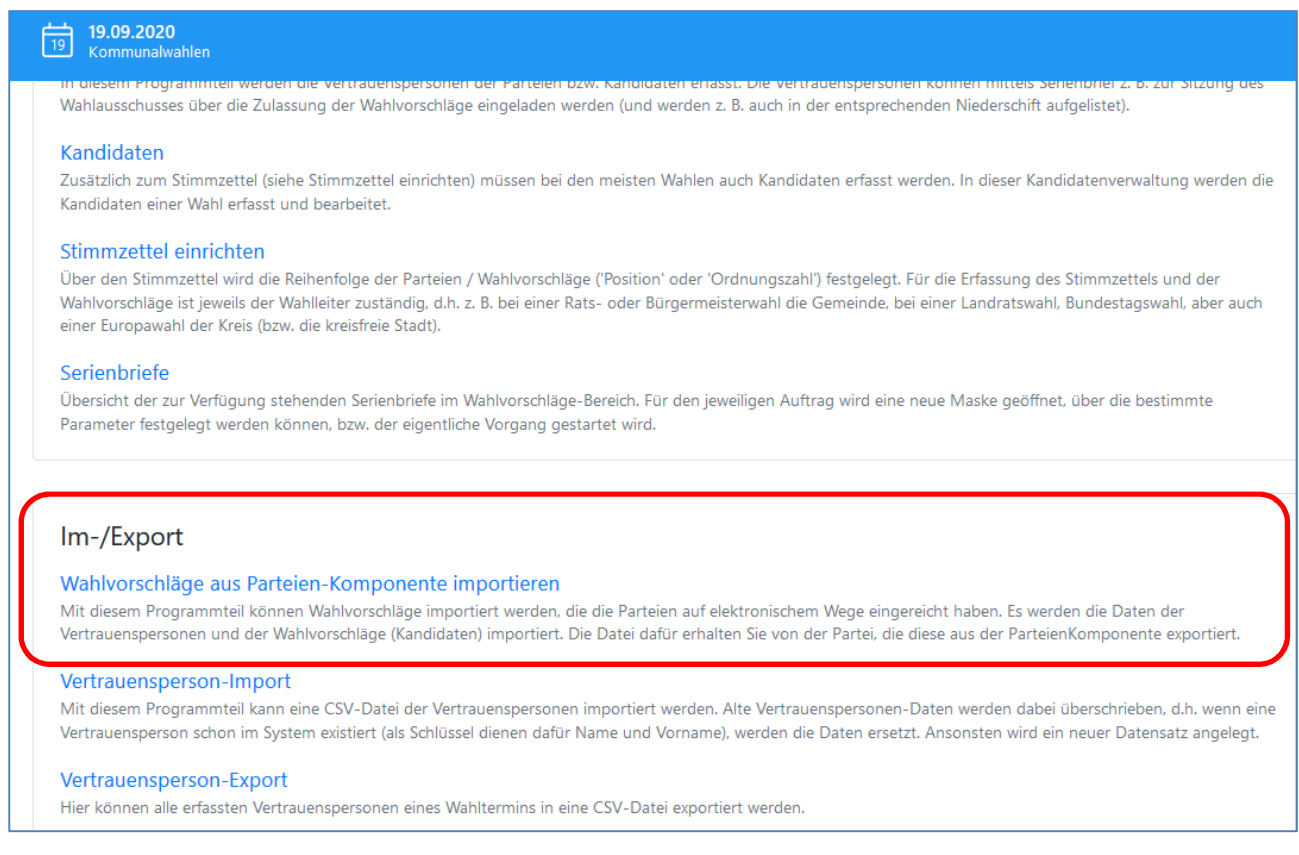

An dieser Stelle haben Sie die Option die *Wahlvorschläge aus der Parteienkomponente zu importieren*.

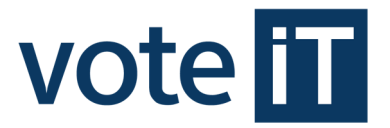

Damit die Kandidaten-Daten nicht alle manuell überprüft und mit den eingereichten Formularen abgeglichen werden müssen, wird ein Checksummen-Verfahren als Sicherheitsmechanismus eingesetzt. Nach dem Import müssen die Checksummen abgeglichen werden, die auf den von der Partei eingereichten Formularen angegeben sind. Für die Stadtteile (Beiratswahlen) müssen die Checksummen der Bewerber in jedem Fall einzeln verglichen werden.

Die Checksummen können mit dem Programmteil *Wahlvorschläge > Prüfen* eingesehen und verglichen werden.

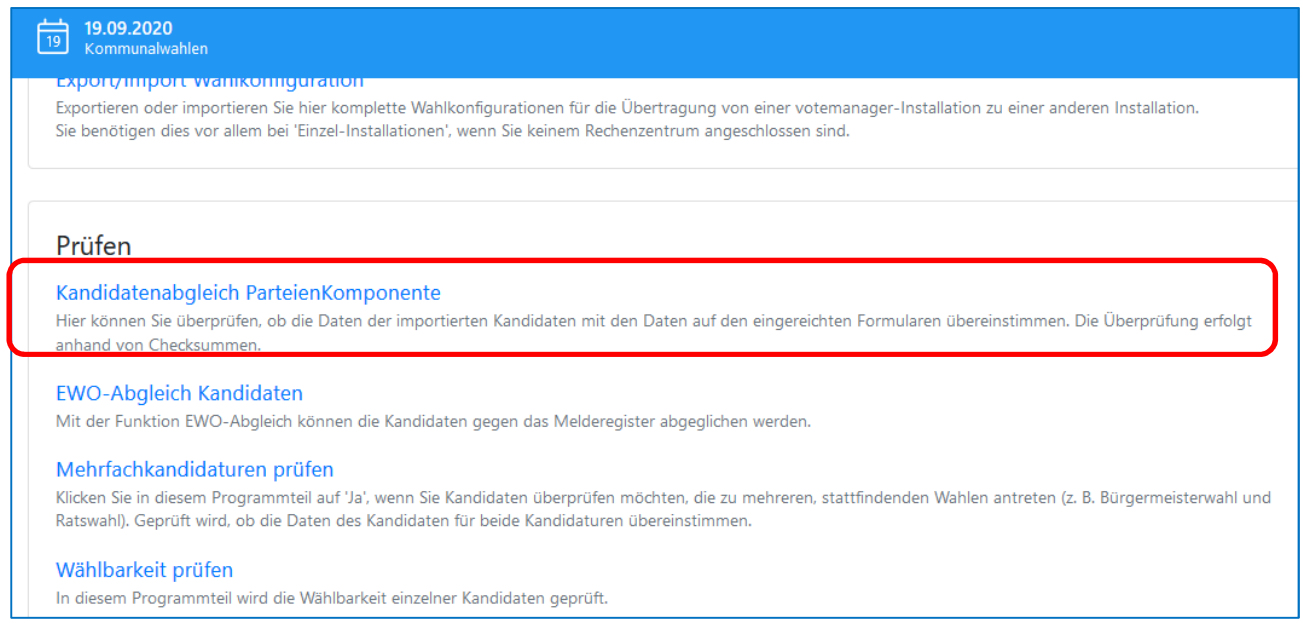

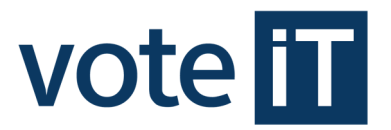

## **8. Online-Hilfe**

Für jeden Programmteil steht Ihnen eine spezifische Online-Hilfe zur Verfügung, die Sie über den *Kreis mit dem Fragezeichen* neben der Programmteilüberschrift erreichen können.

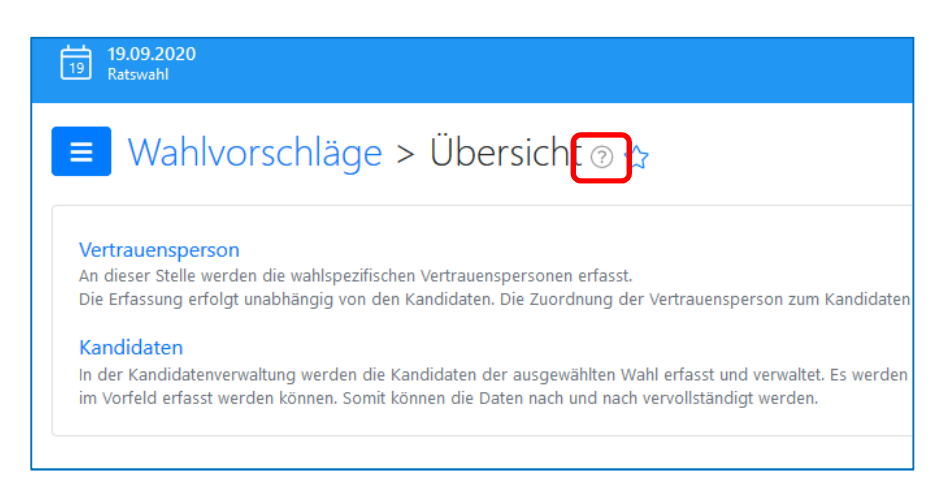

Zur Beschreibung der '*Ersten Schritte*' mit der Parteienkomponente gelangen Sie über einen Klick auf der Startseite der Parteienkomponente.